To begin making your VoiceThread PowerPoint presentation assignment, click on the VoiceThread link to get started.

**PowerPoint Presentation** Please use this VoiceThread link to create your VoiceThread PowerPoint presentations.

Once you click the VoiceThread link, the launch page will come up. Click the Launch button to start VoiceThread.

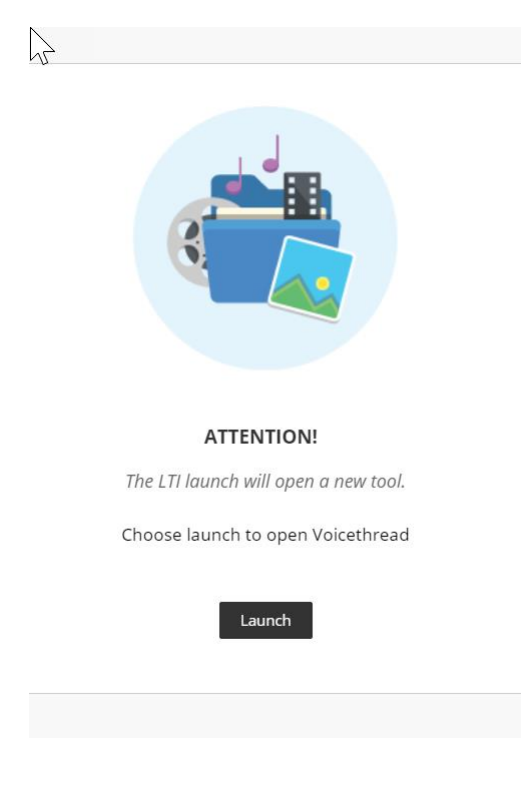

When VoiceThread opens you will be taken to the VoiceThread Course view page. On the Course view page click on the Add Your Own.

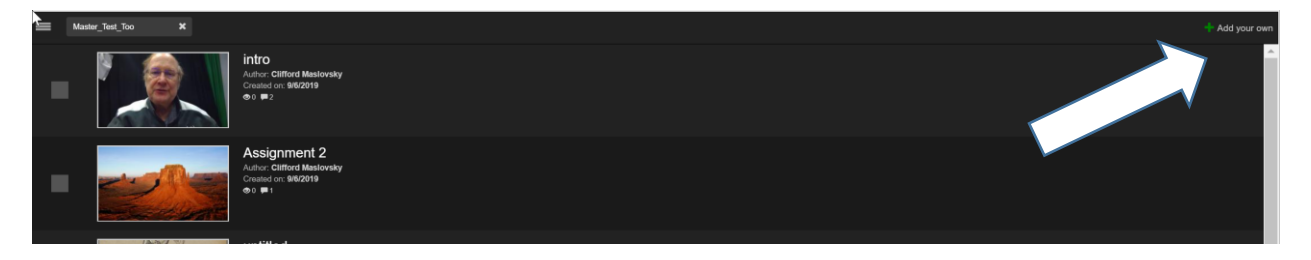

After clicking Add your own button this window will pop up click on Create a new ViuceThread.

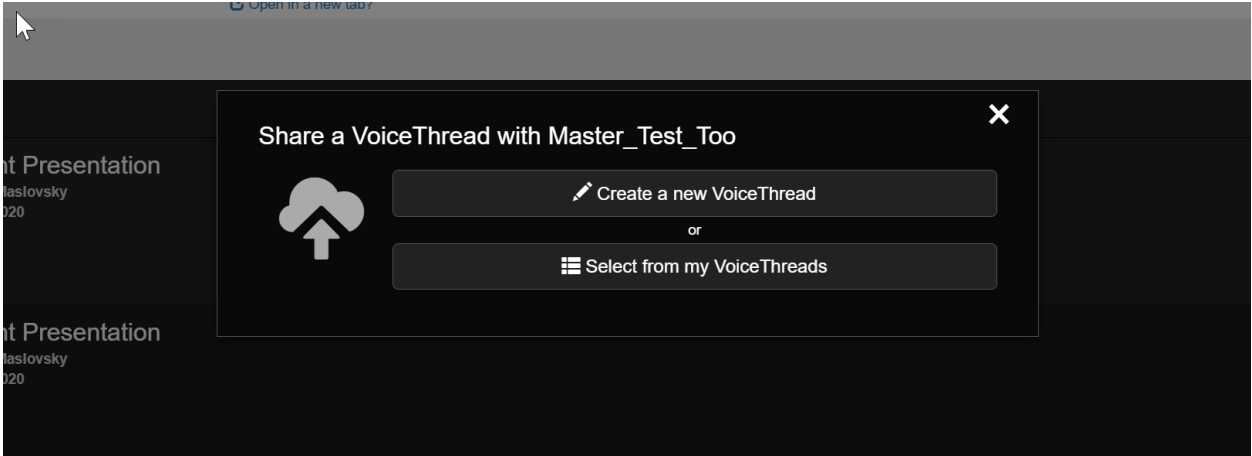

The next page you come to will be your, create a VoiceThread page. To start, you first need to add Media.

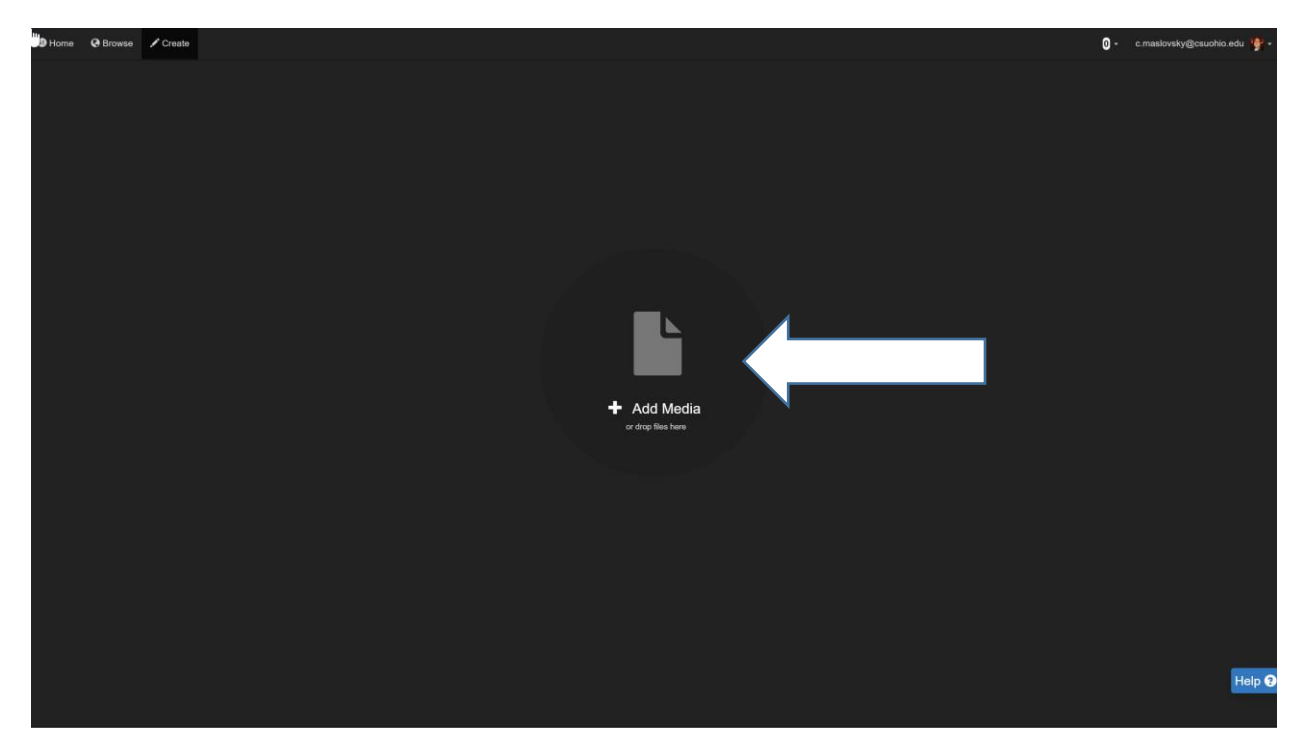

Once you have clicked on Add Media, you will select My computer.

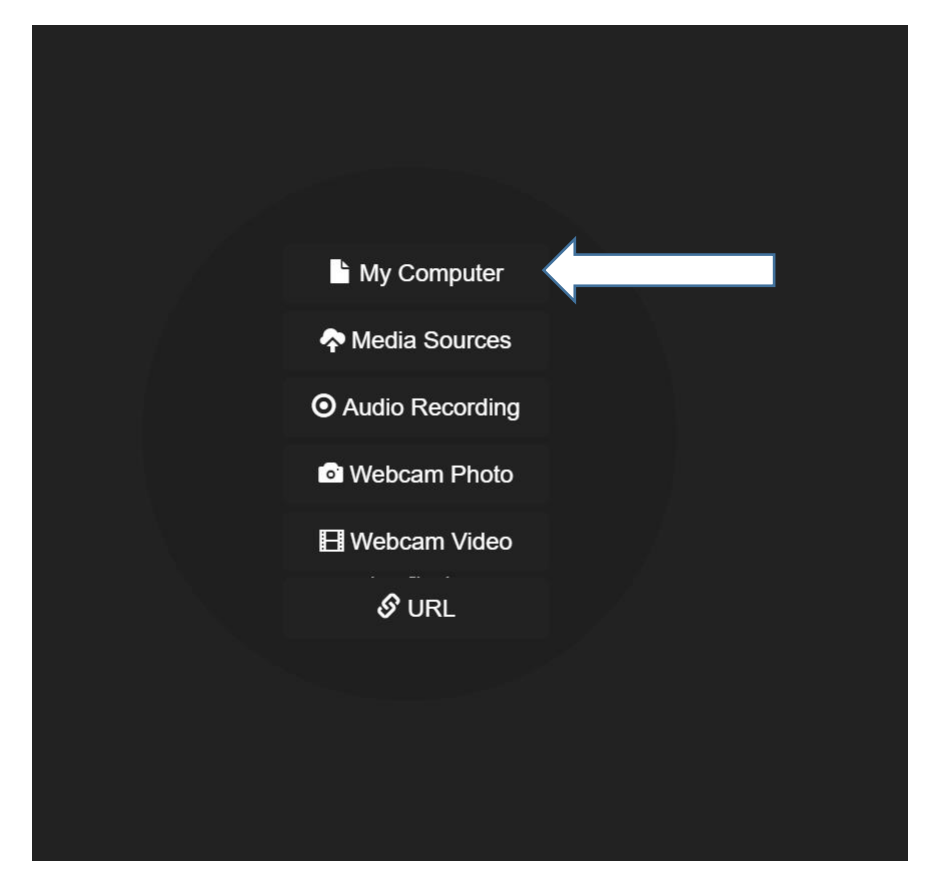

After selecting My Computer, then go to the folder that your saved PowerPoint PDF is located. Do not upload your PowerPoint pptx. You must first save your PowerPoint as a PDF before uploading it to VoiceThread.

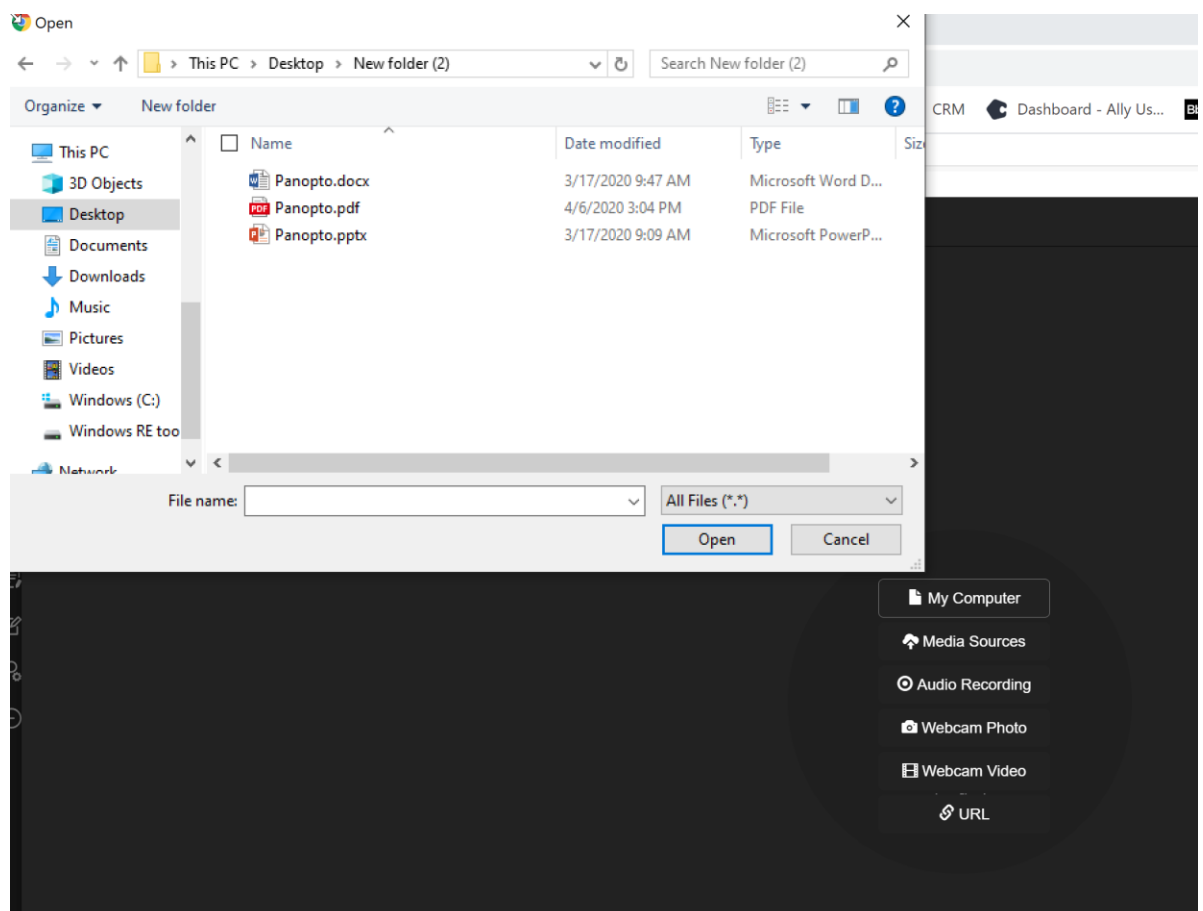

Once you have selected your PowerPoint PDF, VoiceThread is going to ask you to give it a Title. You can also add a description if you wish. When you finished, click Save.

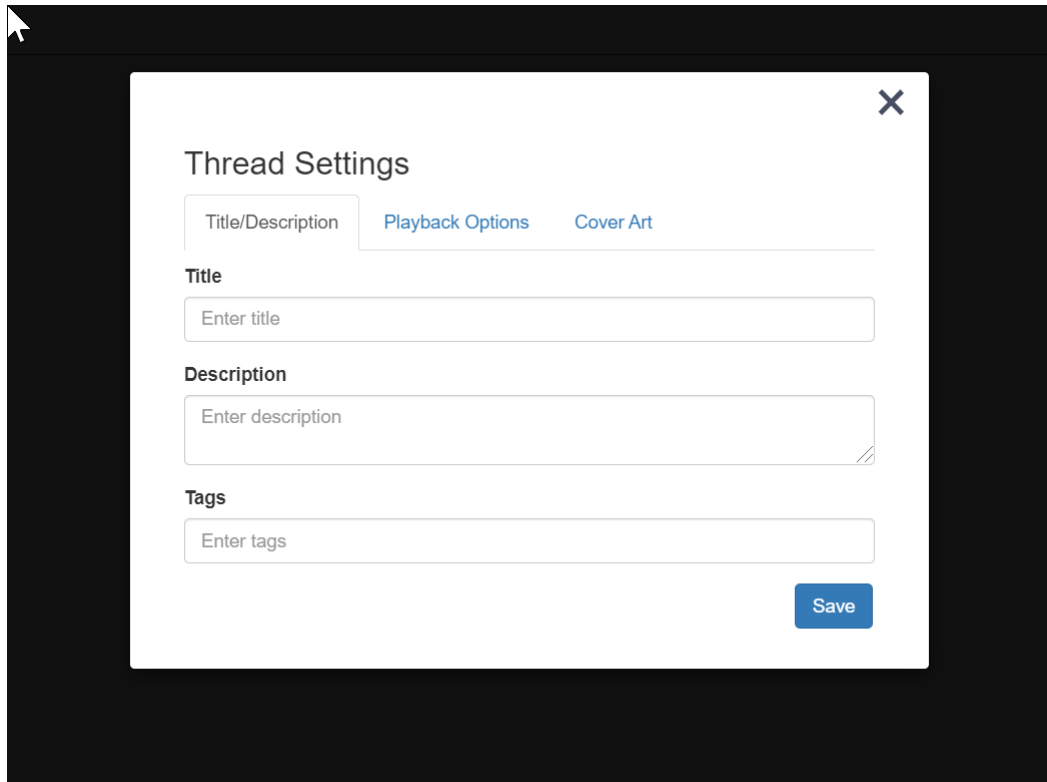

Your PDF PowerPoint presentation will start to upload to your VoiceThread.

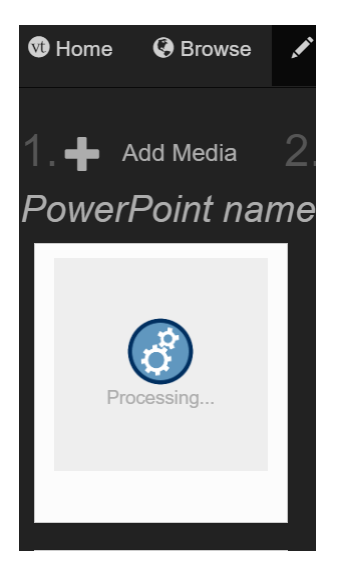

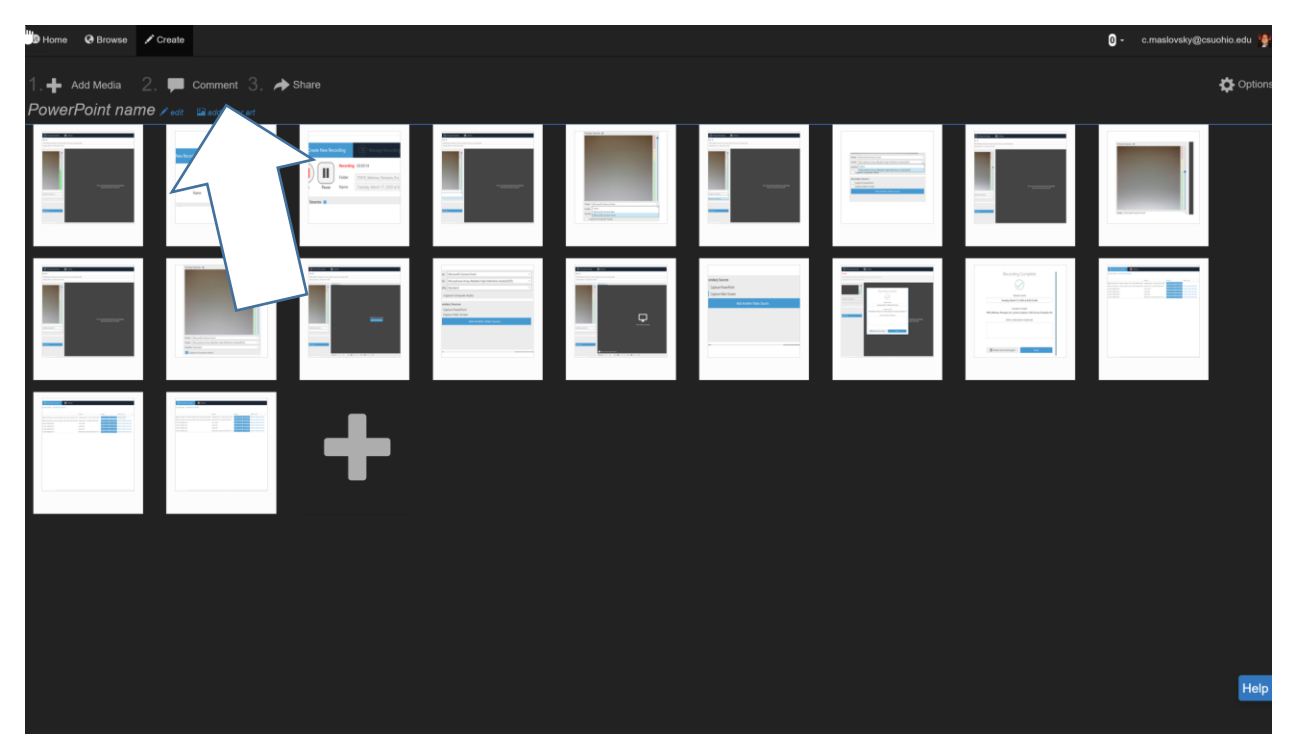

Once all the PowerPoint slides are uploaded, the next thing is to comment on your presentation.

When you select comment, your VoiceThread presentation will come up. Click on the plus sign at the bottom middle of the page; this will bring up your commenting options.

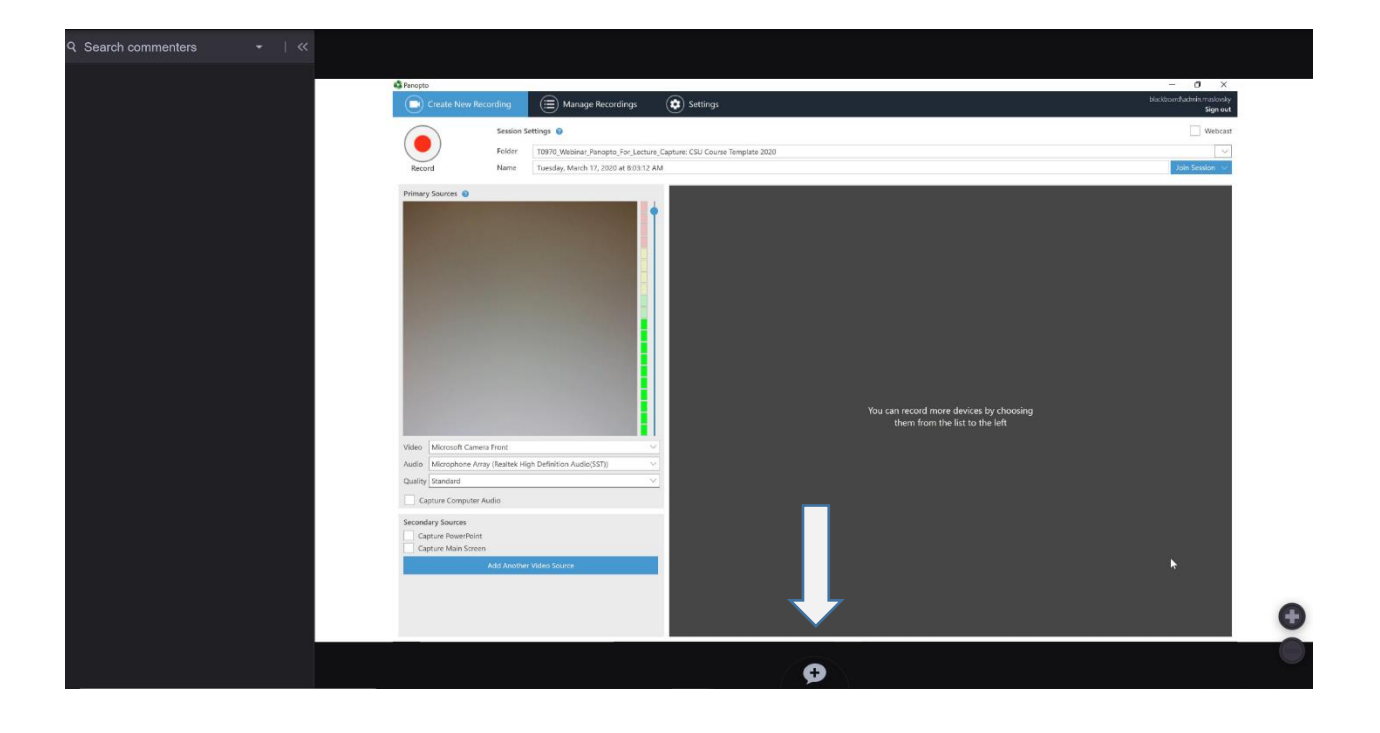

When your commenting options come up select the microphone in the top middle.

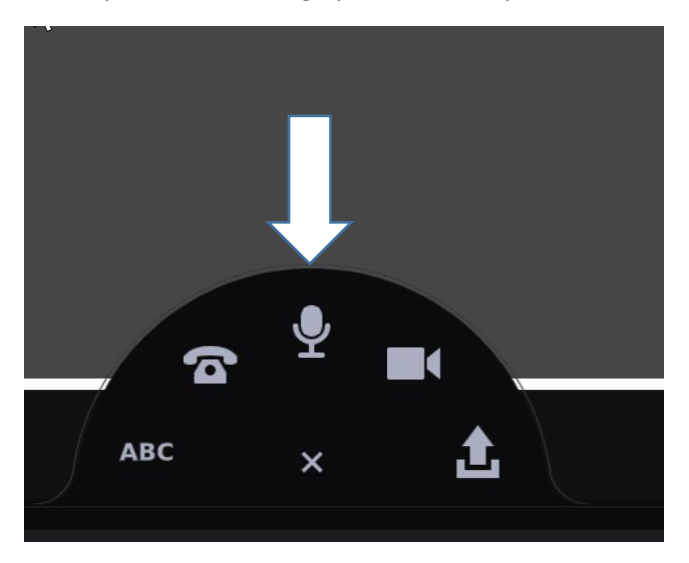

After you click the microphone, your recording will begin.

Once the recording begins, you can start your presentation.

Give your talk on this slide; as you talk, you may want to use the pencils at the bottom (1) to emphasize your point in your presentation. After you are done talking about this slide, press the Stop Recording at the bottom of the page (2).

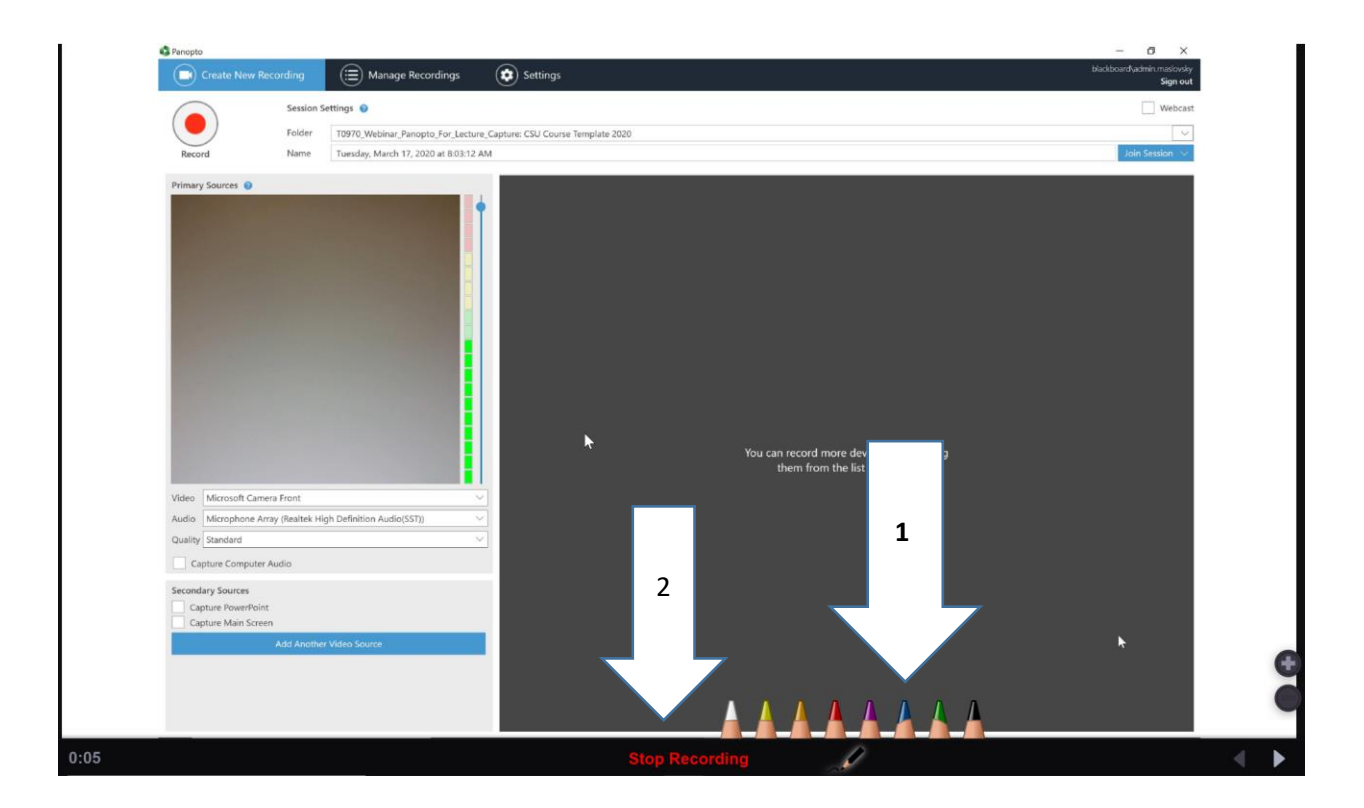

After you click Stop Recording, your recording will process and playback so you can listen to it. When the playback has finished, if you like what you said then, click the Save button if you want to redo what you said, click the Cancel button and start a new recording for this slide.

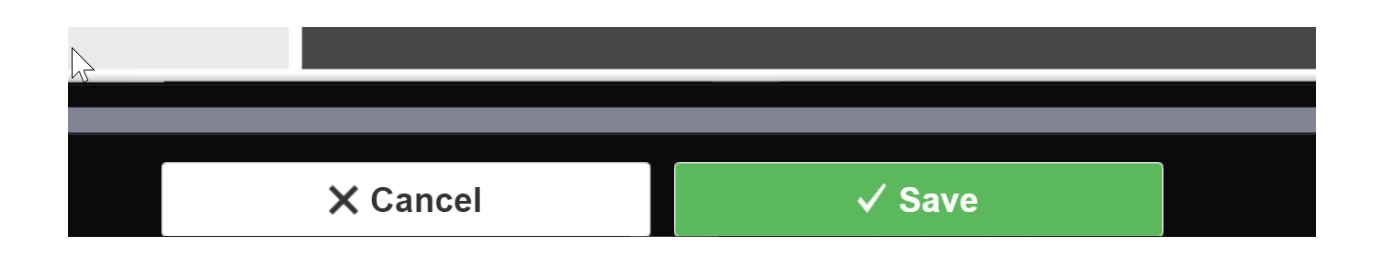

Once your recording processes, you will be taken to the presentation slid. To advance to the next slide to continue your presentation, click the right arrow in the bottom right corner of the page.

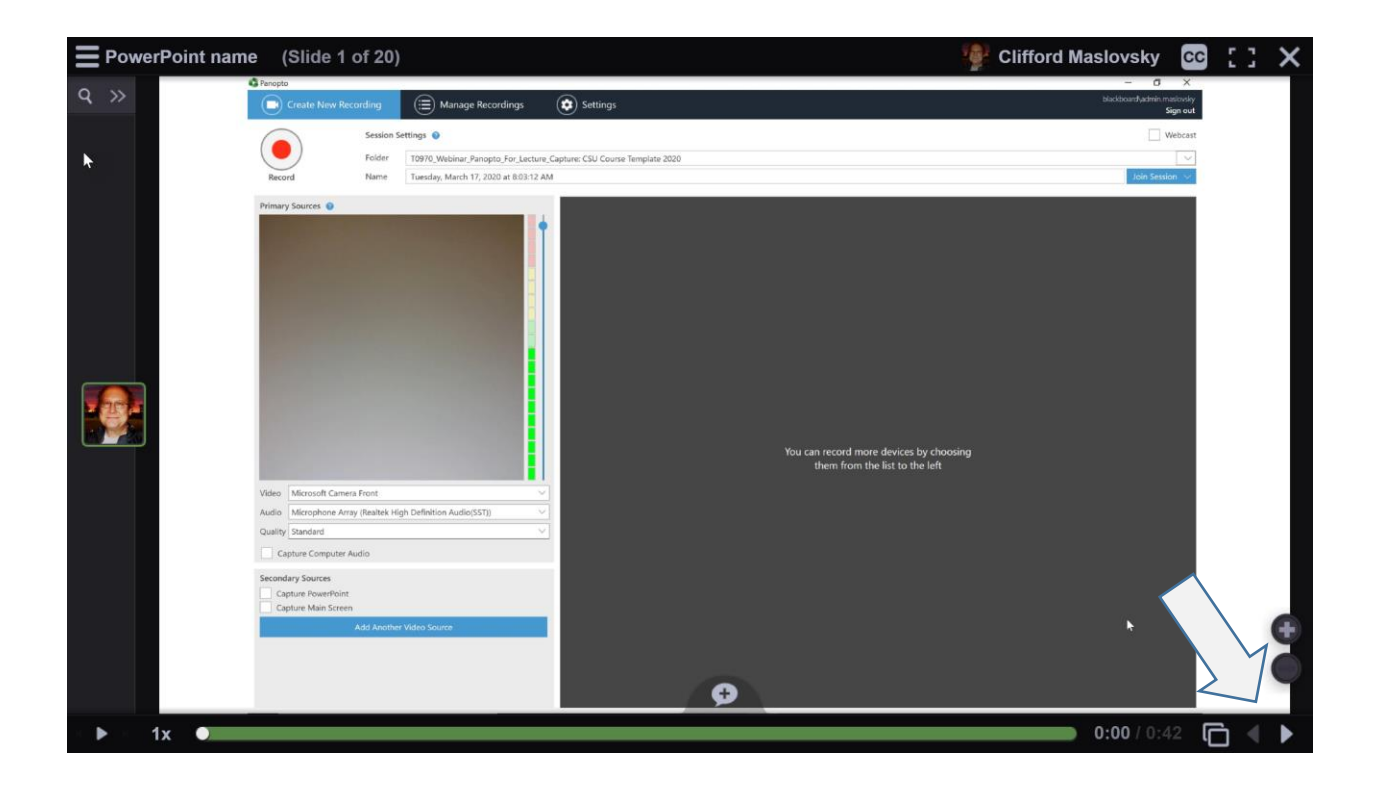

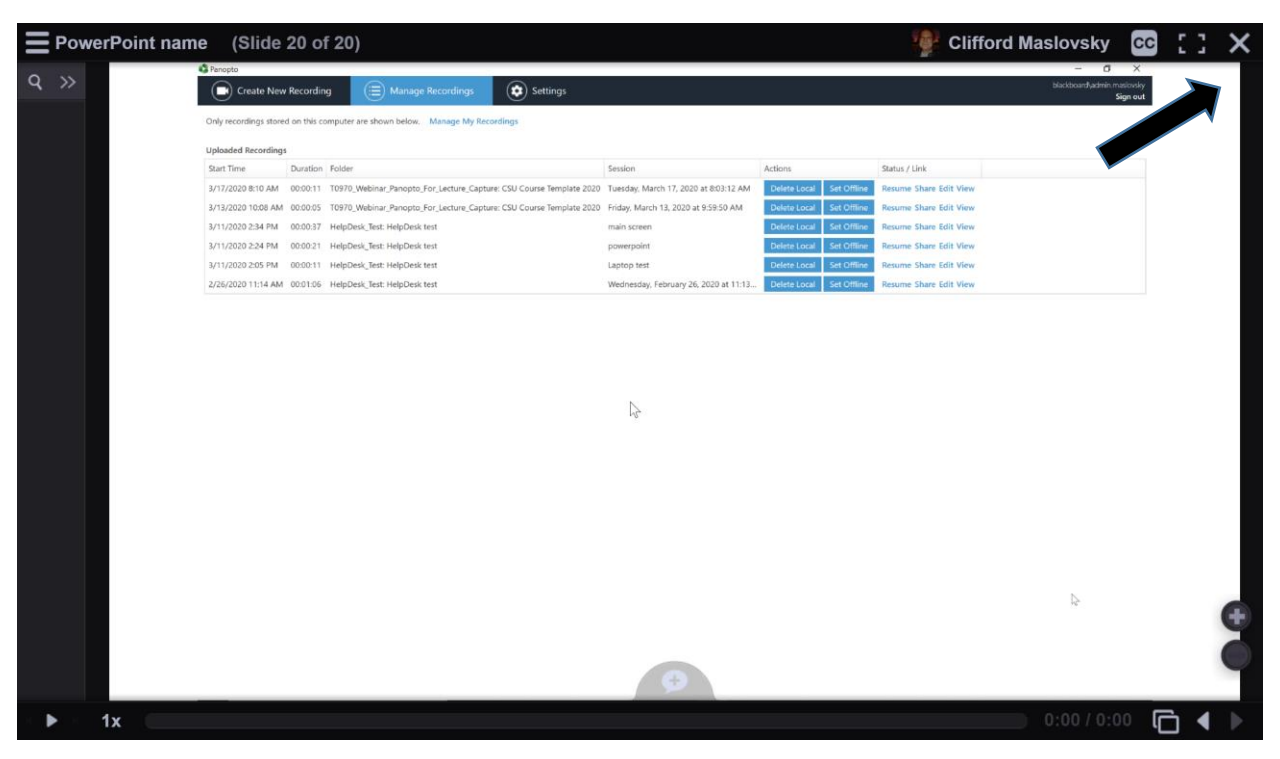

After you have finished your presentation on the last slide, click the X in the upper right corner.

After clicking the X to close out of your PowerPoint presentation you will be brought back to this page. Click on the Share and Return to course button.

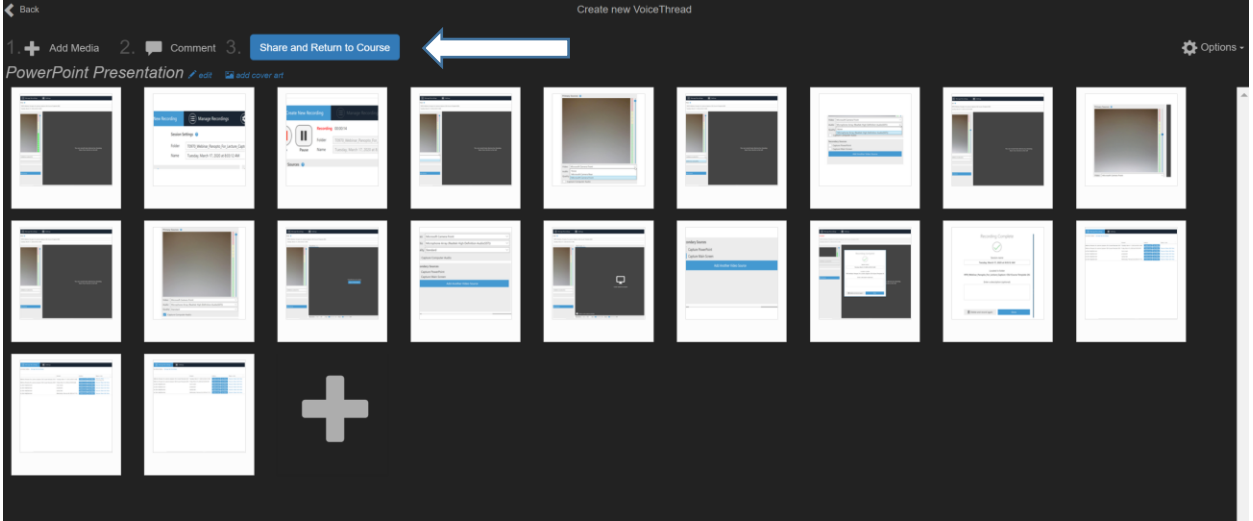

After clicking the Share and Return to course button, this Submit/share with class will pop up click it to submit your presentation and return to the Course view page.

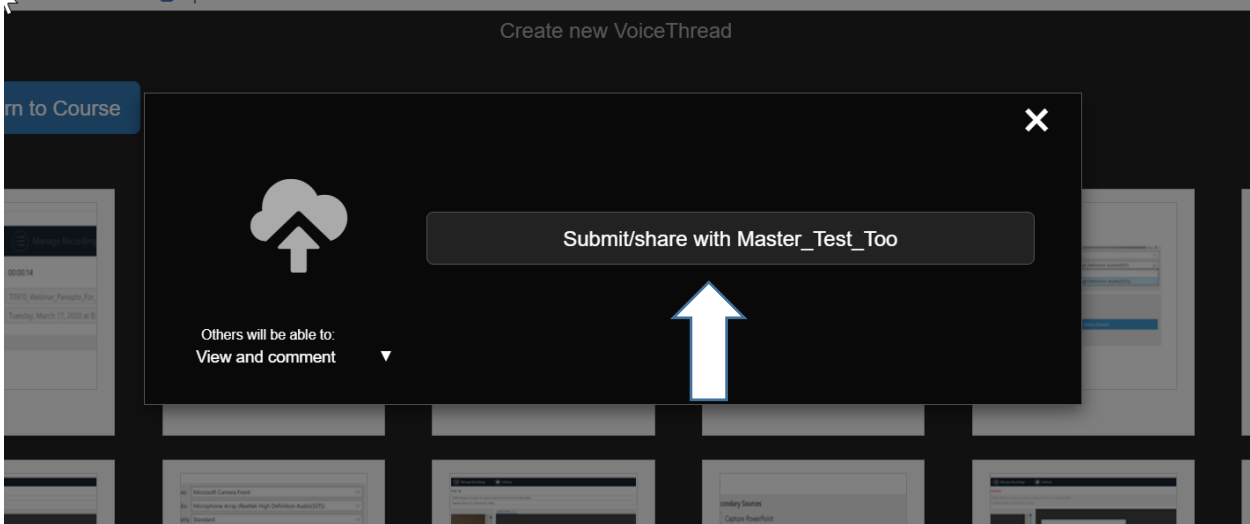

Once you are back in Course view, you will be able to see the other presentations, and you will be able to view and comment on them.

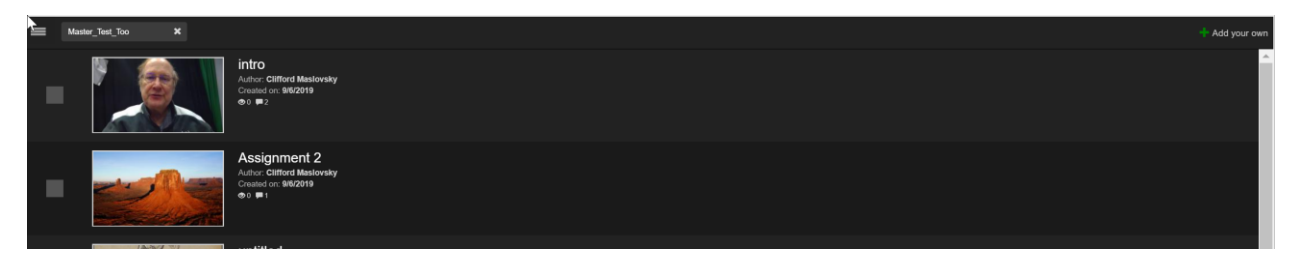